# PPTP SETUP ON MACINTOSH OS X

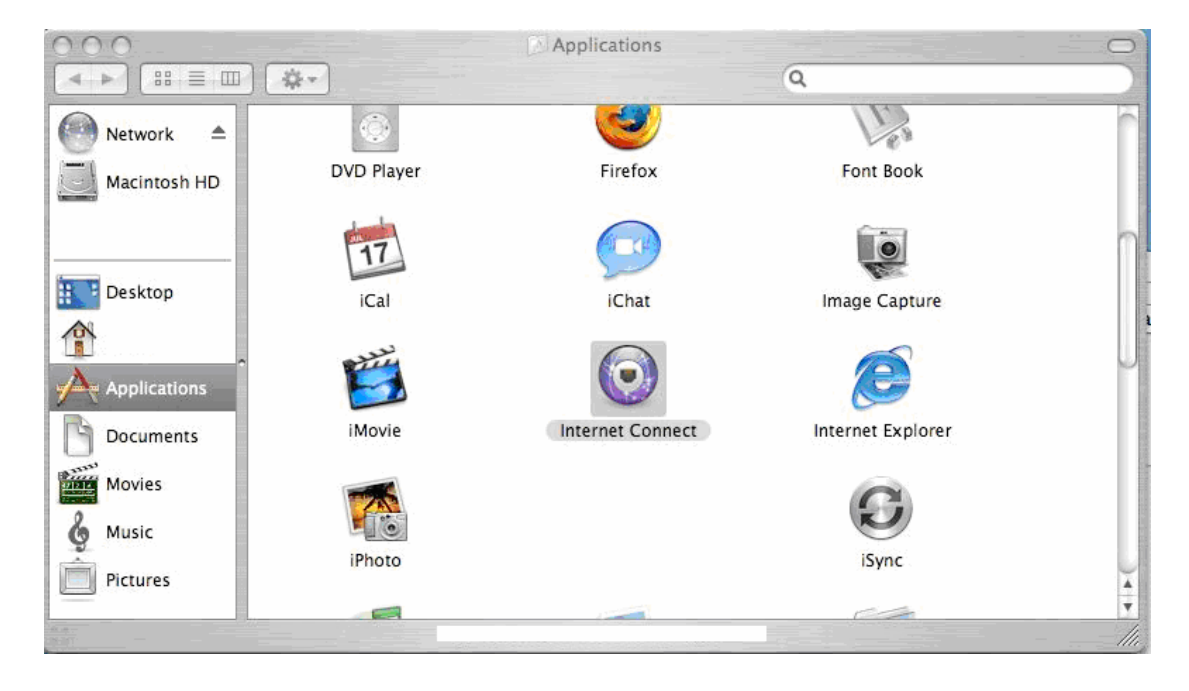

In Finders – Applications, locate Internet Connect and open it.

In the menu, select File, New VPN Connection

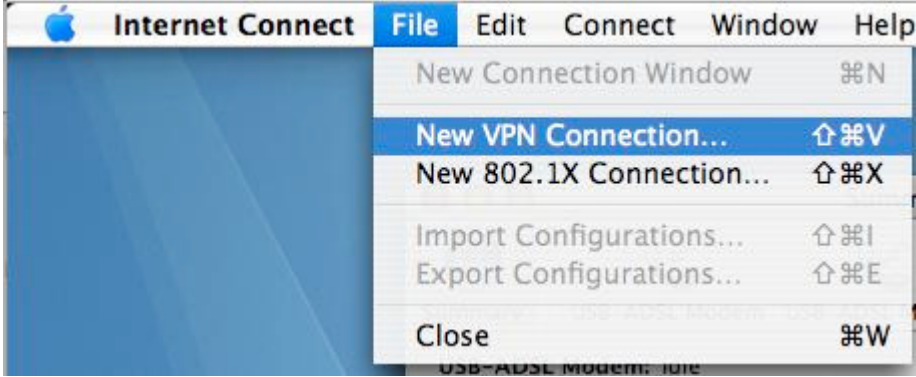

When prompted, select PPTP then Continue

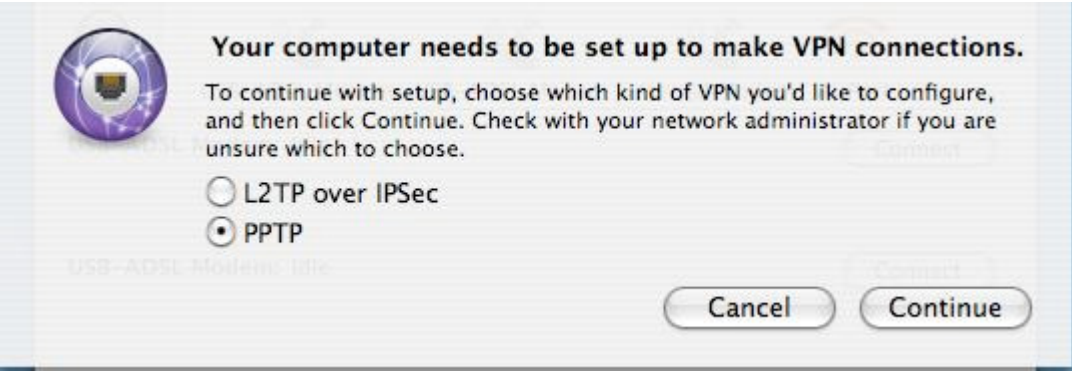

Enter the Server address, Account name and Password. Then press Connect

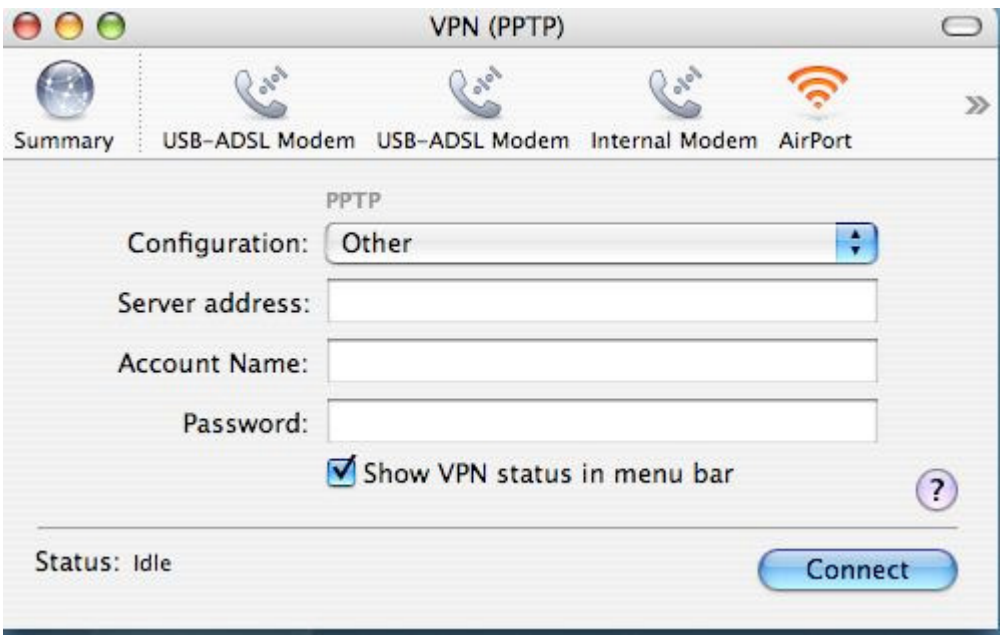

If your connection is successful, you will see Status: Connected, along with server address and connection time.

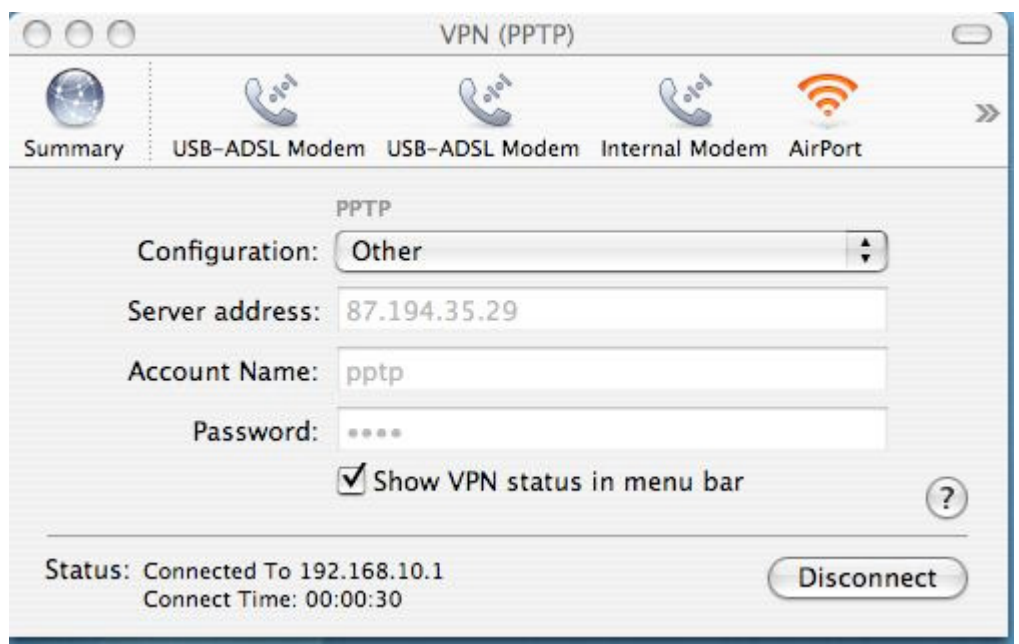

# TROUBLESHOOTING

If the connection fails, you will see this message.

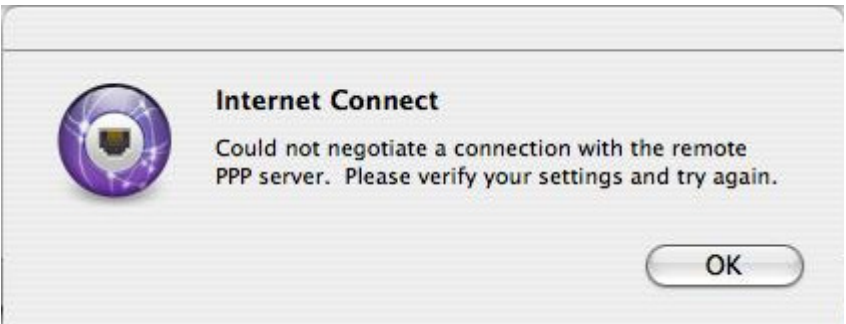

Verify if the information you entered is correct, and try again.

### **LOG**

Access the log from the menu. The log shows events triggered by the VPN tunnel. If connection fails keep a copy of the log for reference.

 $000$ Connection Log  $\overline{\phantom{a}}$ Clear Thu Sep 14 10:51:09 2006 : PPTP connecting to server '87.194.35.29' (87.194.35.29)... Thu Sep 14 10:51:09 2006 : PPTP connection established. Thu Sep 14 10:51:09 2006 : Using interface ppp0<br>Thu Sep 14 10:51:09 2006 : Using interface ppp0<br>Thu Sep 14 10:51:09 2006 : Connect: ppp0 <--> socket[34:17] Thu Sep 14 10:51:17 2006 : MPPE 128-bit stateless compression enabled Thu Sep 14 10:51:20 2006 : local IP address 192.168.10.200 Thu Sep 14 10:51:20 2006 : remote IP address 192.168.10.1

## Example of log during PPTP connection

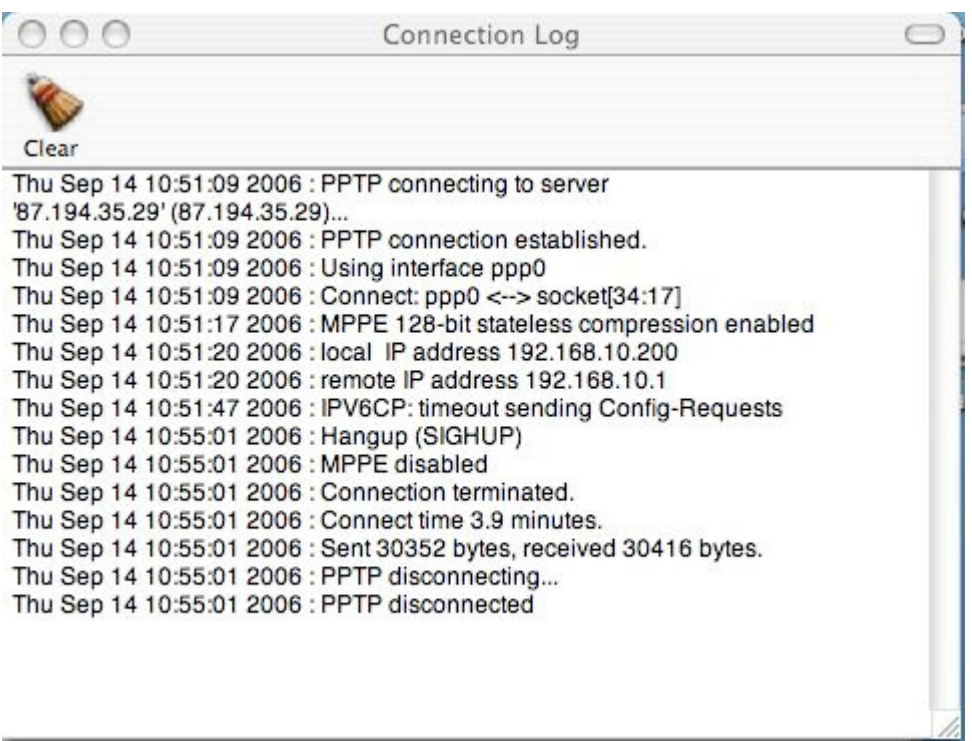

Example of log during PPTP disconnection

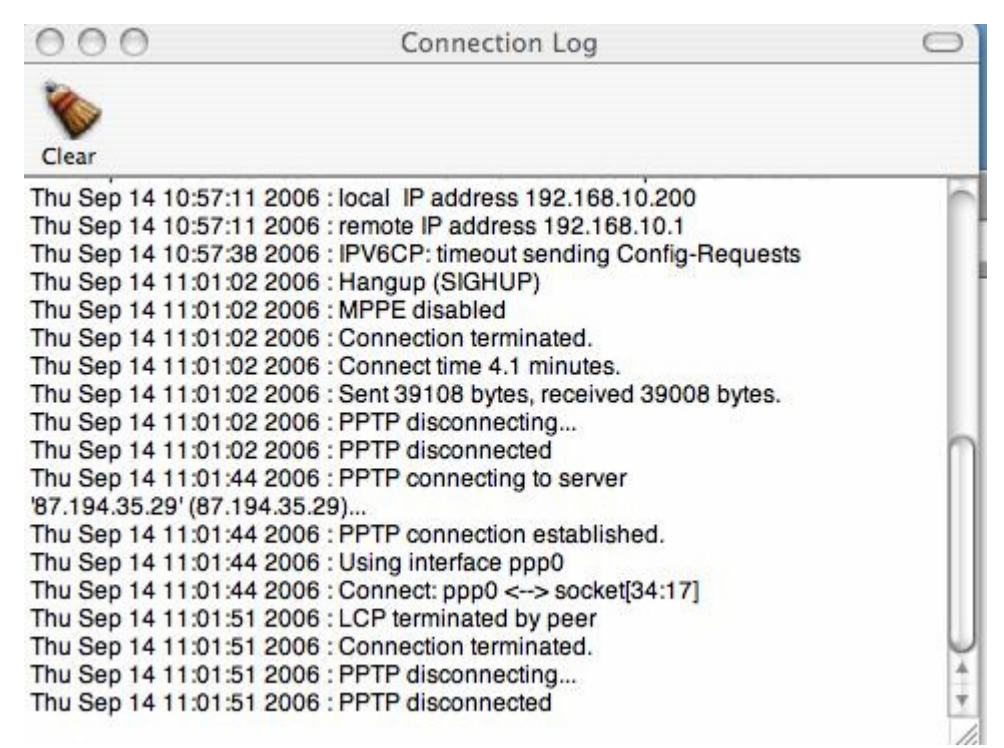

Example of log when error occurs

### **THE NETWORK UTILITY**

In the Finder - Applications – Utilities open Network Utility.

#### **PING**

*Ping will determine if the remote machine is accessible from your machine, through the network. If the remote machine replies to PING, a connection is possible across the network, if it fails something is blocking access (for example a firewall).* 

Select the tab Ping. Enter a remote machine's IP, and then press Ping.

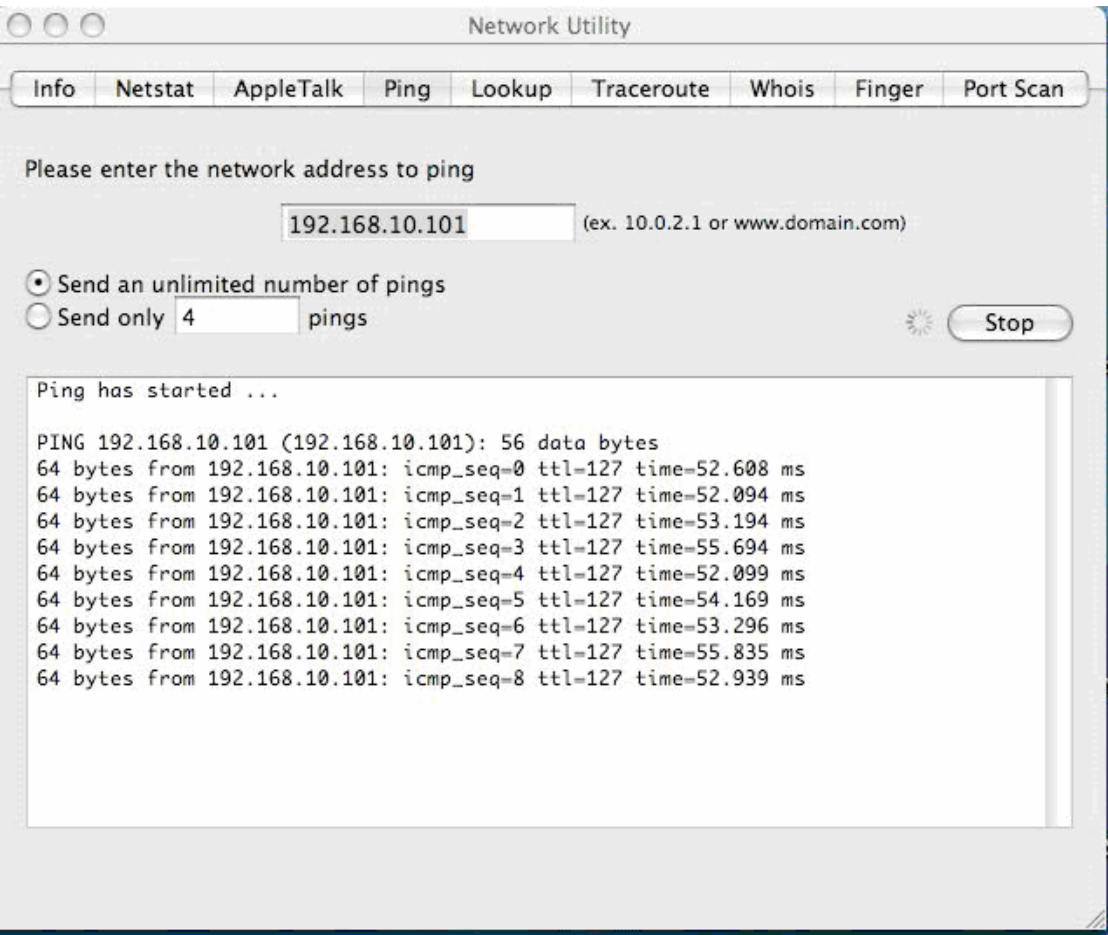

As the remote machine can be blocked, try another remote machine or the remote local gateway.

#### **TRACEROUTE**

*Traceroute will show the hops between you machine and the remote machine. If ping don't reply, try using traceroute, to get an indication how the traffic is routed across the network(s).* 

Select the tab Traceroute. Enter a remote machines' IP, then press Trace.

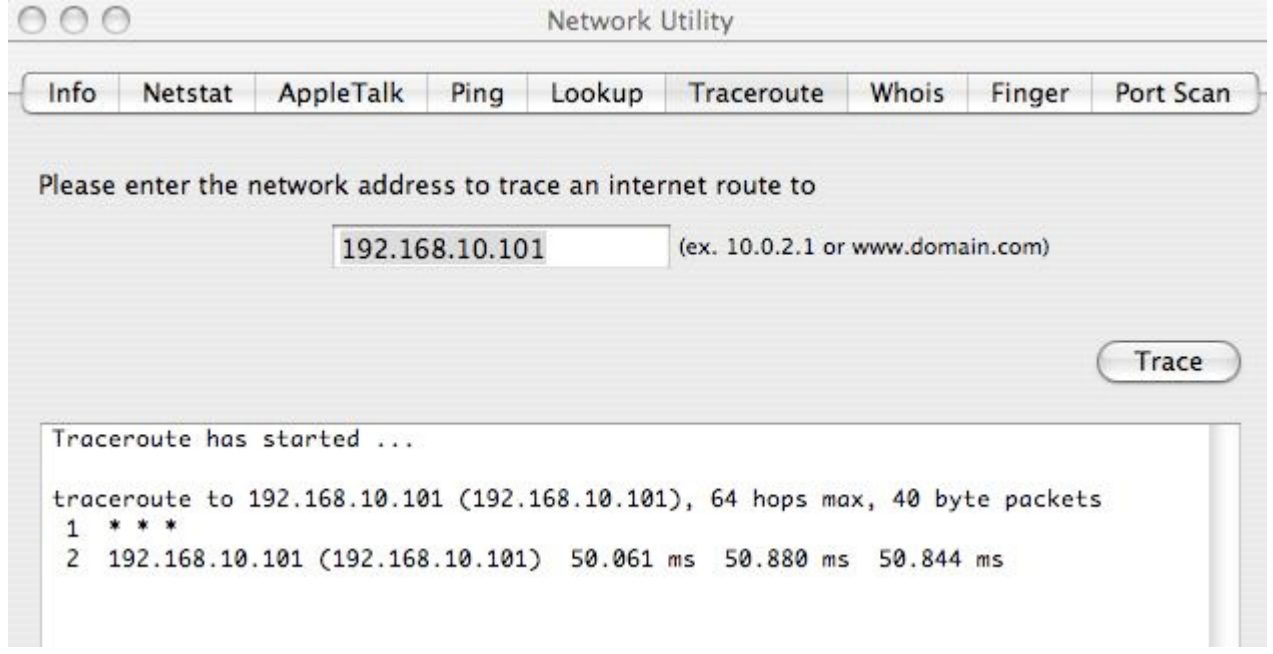